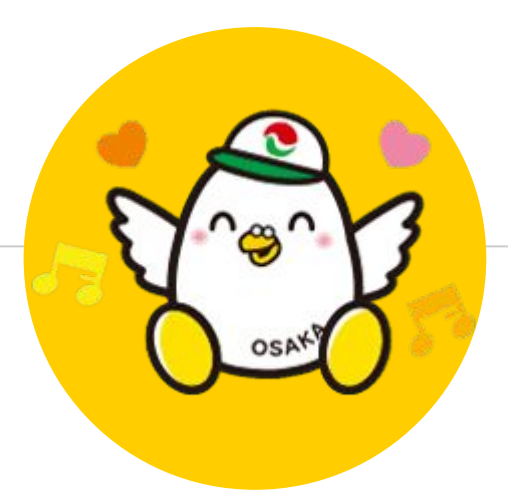

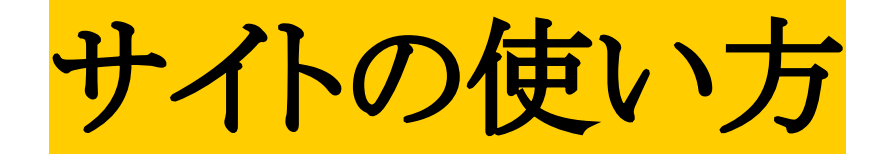

1

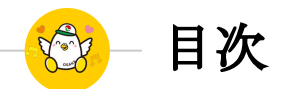

# ● [新規登録](#page-2-0)

- ◉ [会員検索](#page-11-0)
- [LINE QR](#page-19-0)表示

<span id="page-2-0"></span>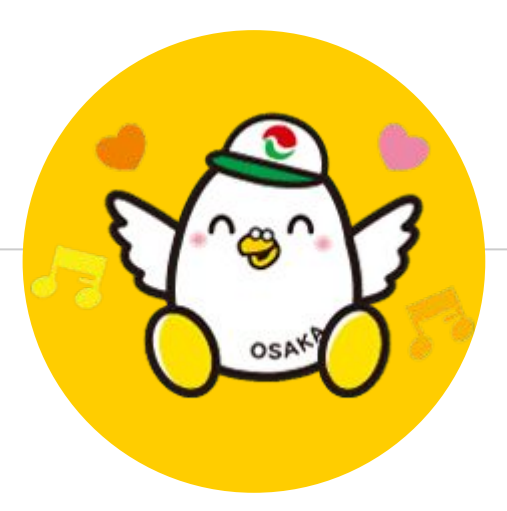

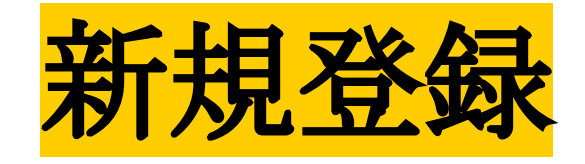

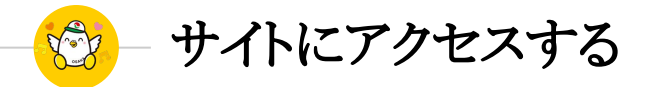

## **URLを入力する**

<https://tksosakatakken.com/>

上記のアドレスを入力してください

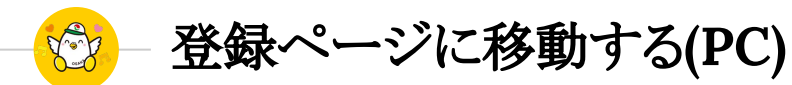

# 「新規登録」をクリック

#### トップページが表示されたら画面右上の 「新規登録」をクリックしてください

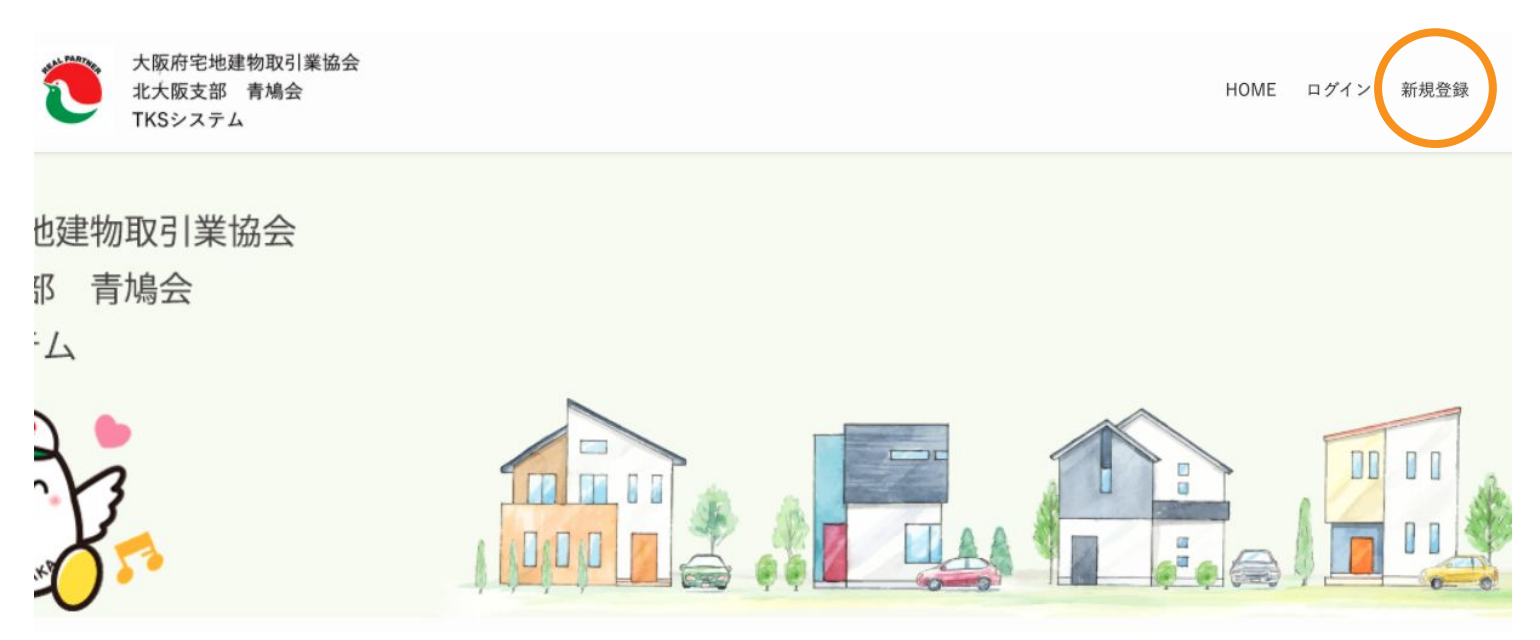

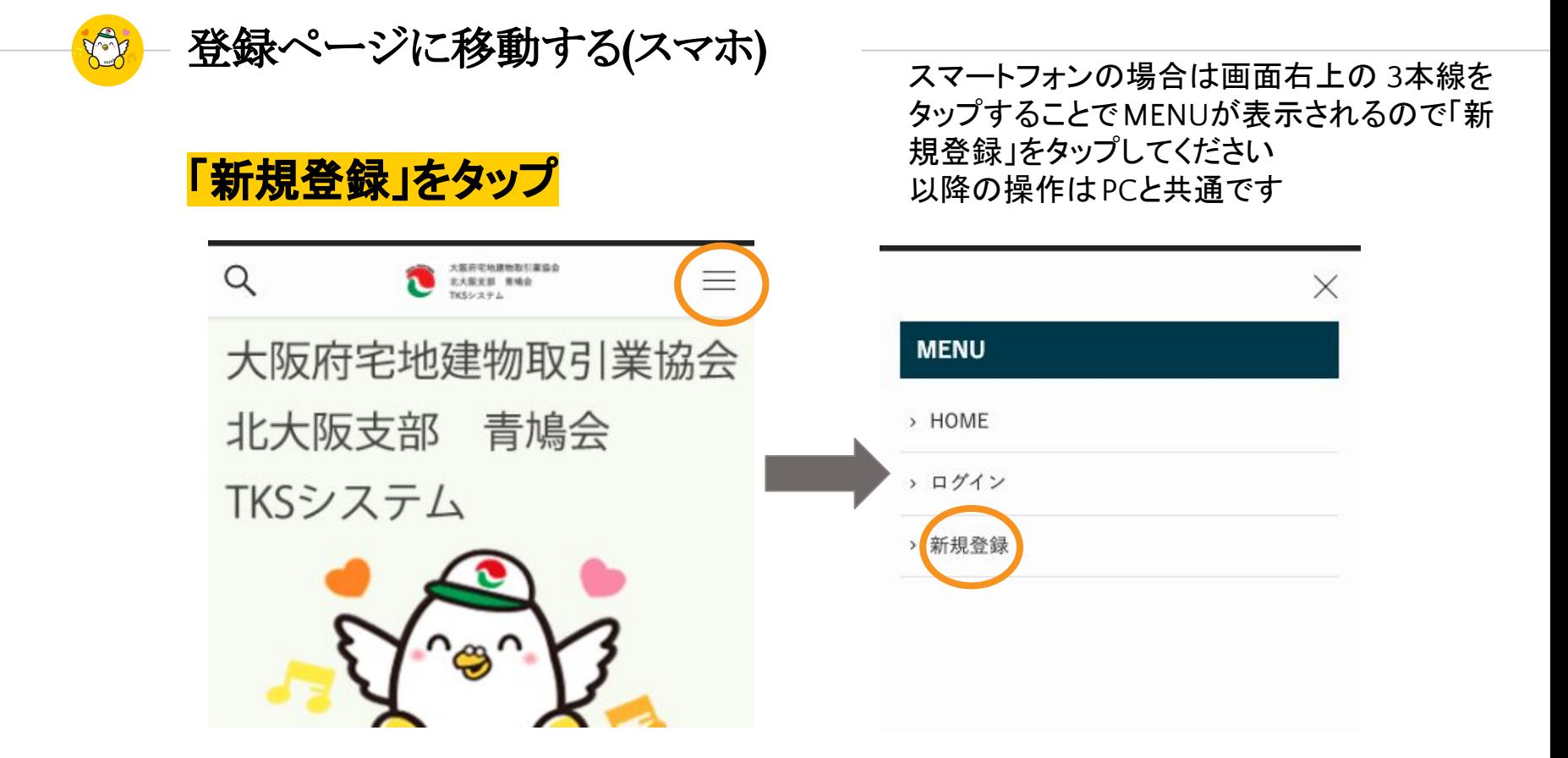

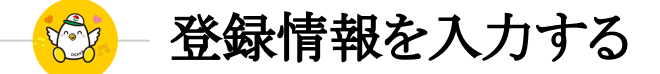

#### **\***このマークが付いている欄は必ず入力してください

#### 入力いただいたメールアドレスに確認メールを送信します のでお間違いのないよう、ご注意ください

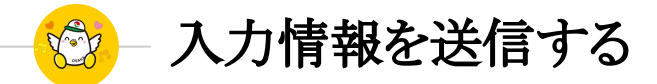

#### 「登録」をクリックする

#### 必要な項目を入力後「登録」を クリックしてください

#### LINE  $QR = -K$ ファイルを選択 選択されていません LINE ID 登録 \*必須項目

顔写真

ファイルを選択 選択されていません

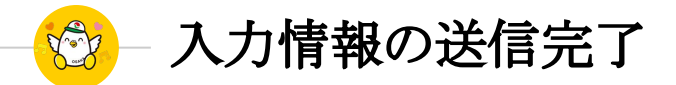

#### 画面が切り替わる

入力情報が正しく送信できた場 合右のような画面に切り替わり ます

入力したメールアドレスに確認 用のメールが送信されているの でメールボックスを確認してくだ さい

# 新規登録 登録が完了しました。 メールで通知したパスワードでログインしてください。 既存ユーザのログイン ユーザー名またはメールアドレス パスワード □ ログイン状態を保存する ログイン

パスワードを忘れた場合 パスワードリセット

Koy メールアドレスの確認

#### メールアドレス確認用リンクをク リックする

メールに記載されている確認用 のリンクをクリックしてください

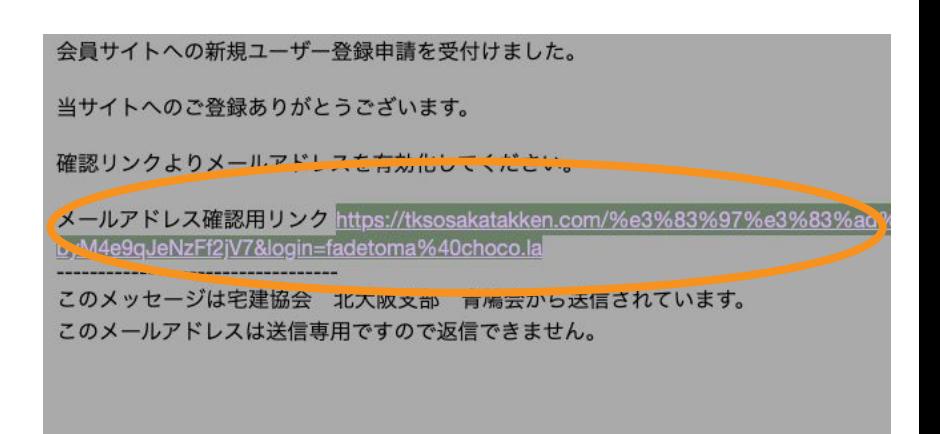

King サイトに登録完了

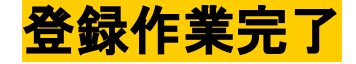

プロフィール

右のような画面が表示されたら登録 完了です

サイトの機能を使うことができます

メールアドレス認証が完了しました。

• 登録情報の編集

• パスワードを変更

<span id="page-11-0"></span>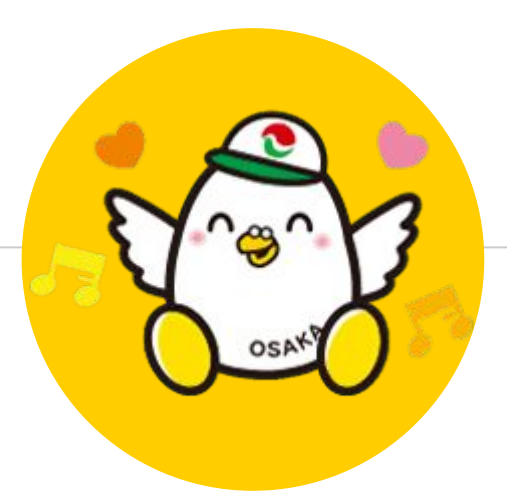

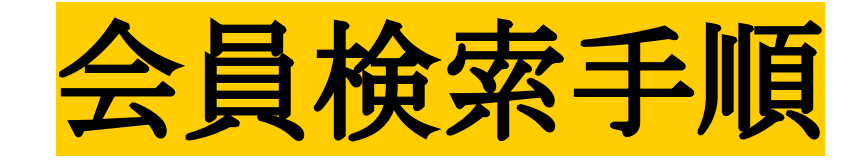

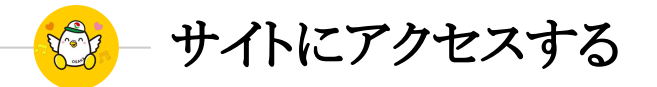

## **URLを入力する**

<https://tksosakatakken.com/>

上記のアドレスを入力してください

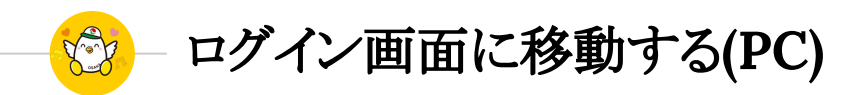

#### 「ログイン」をクリック

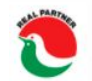

大阪府宅地建物取引業協会 北大阪支部 青鳩会 TKSシステム

サイトで会員検索をするには、ログインお手続きが 必要です 画面右上のログインをクリックしてください

HOME

ログイン

新規登録

也建物取引業協会

青鳩会 驱

 $-\Delta$ 

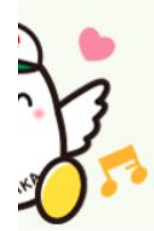

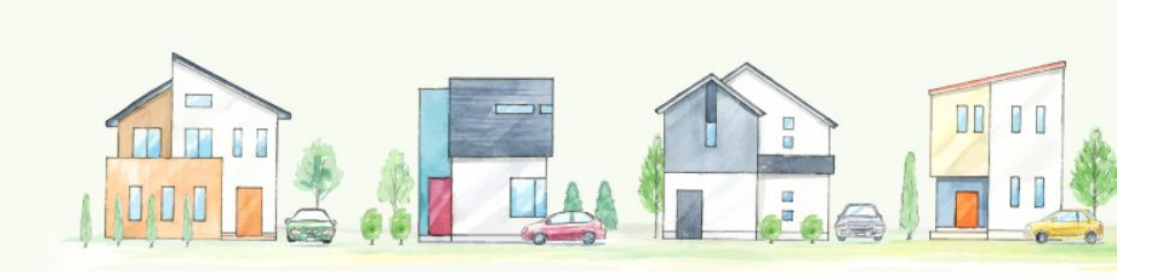

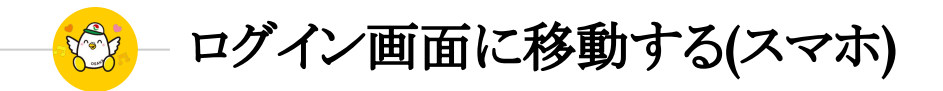

#### 「ログイン」をクリック

スマートフォンの場合は画面右上の 3本線を タップすることでMENUが表示されるので「ロ グイン」をタップしてください

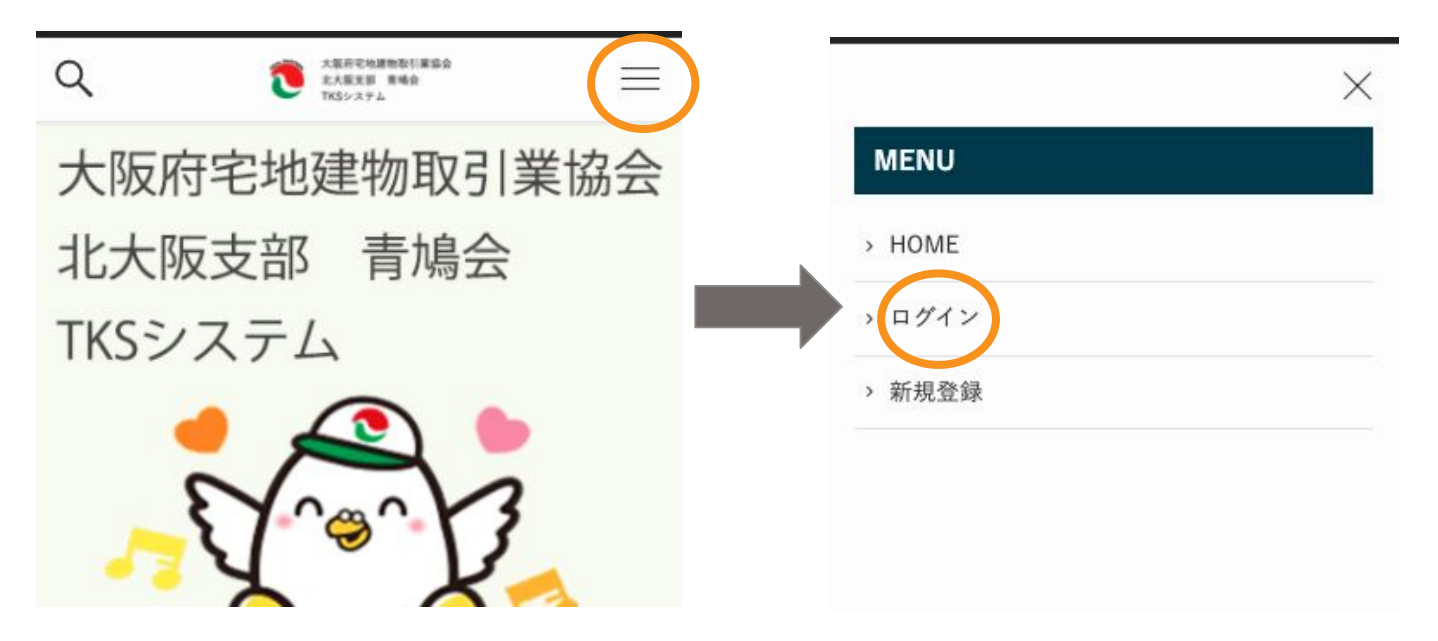

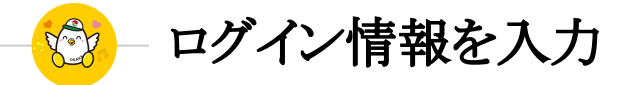

#### 登録したメールアドレスと パスワードを入力

#### 入力が完了したら 「ログイン」をクリックしてください

ログイン

#### 既存ユーザのログイン

ユーザー名またはメールアドレス

パスワード

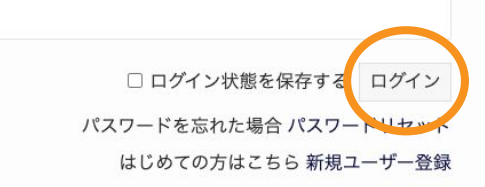

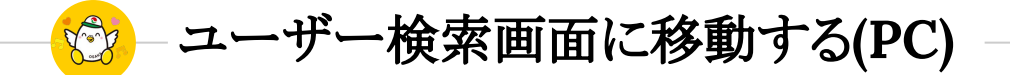

#### 「ユーザー検索」をクリック

ログインに成功するとヘッダーが切り替わるので 「ユーザー検索」をクリックしてください

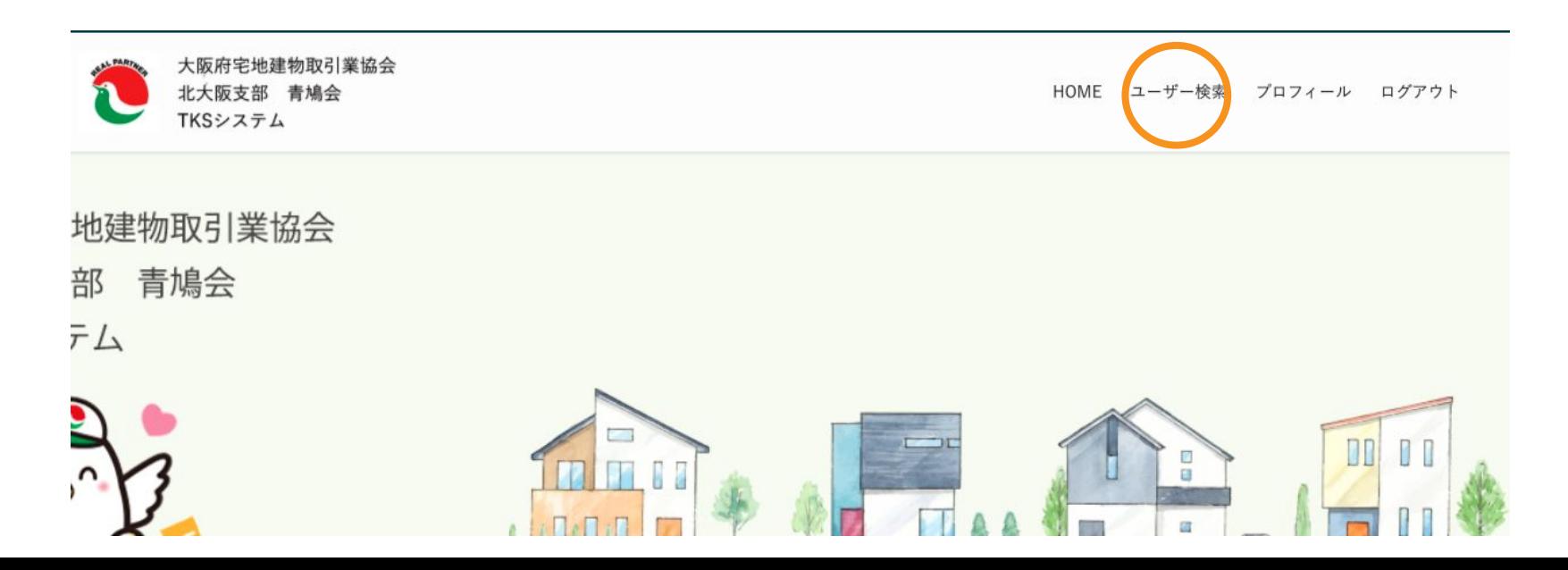

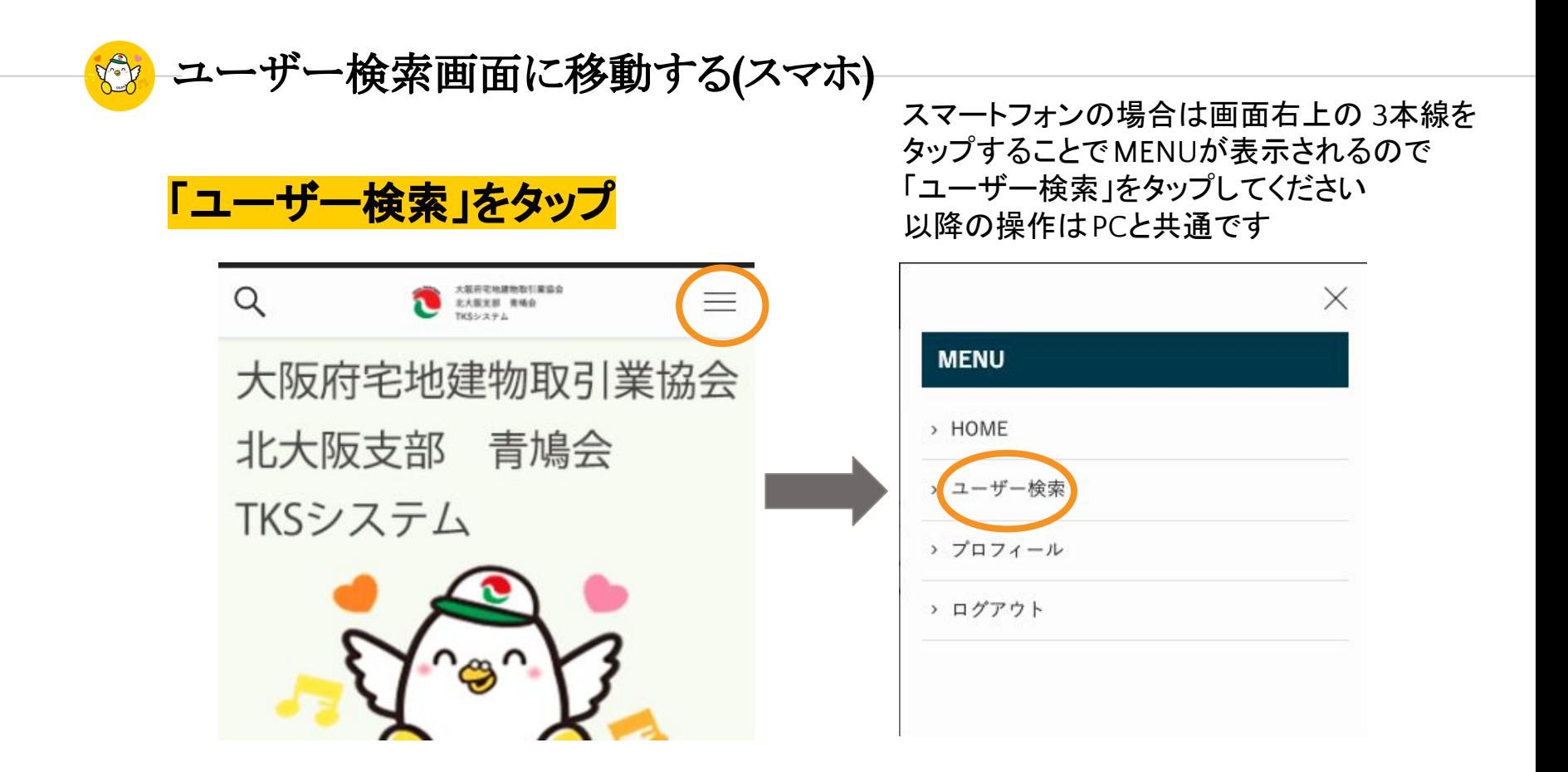

King ユーザー検索

#### 条件を選んで検索

黄色い丸の部分で条件を選ん で検索したいキーワードを入力 してください

入力が終わったら検索するをク リックしてください

ユーザー検索 検索したいユーザーの情報を入力してください。 检索 ユーザー検索 **Vフリーワード** 検索する 名前 住所 会社名 業務分野

<span id="page-19-0"></span>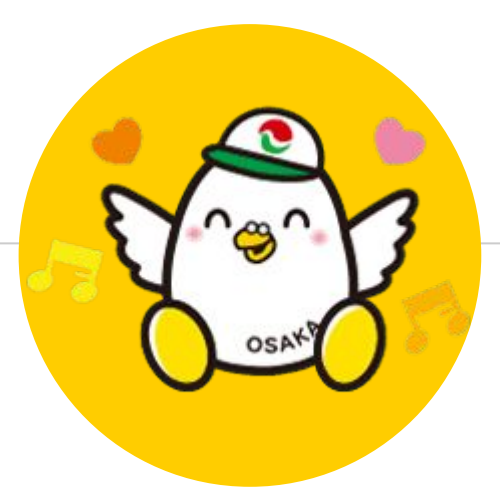

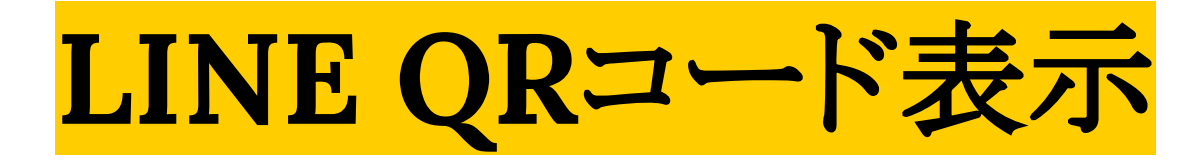

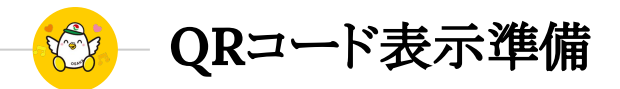

#### **LINE**のアイコンを長押しする

#### LINEのアイコンを長押しするとメ ニューが表示されるので「QRコー ドリーダー」を選択してください

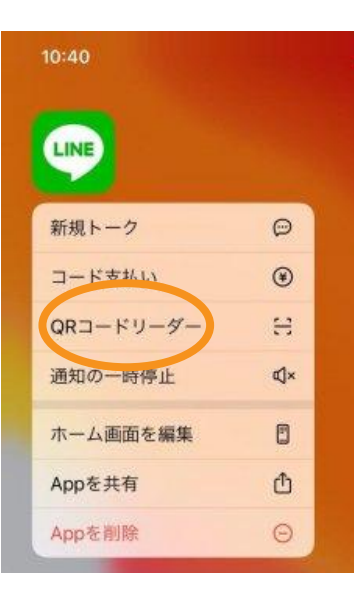

#### iphoneの例 androidの例

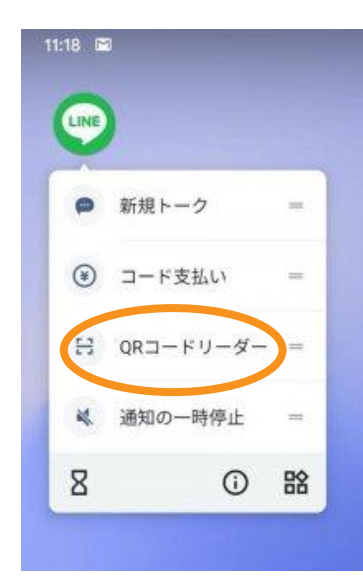

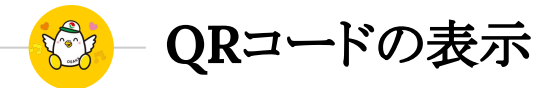

#### 「マイ**QR**コード」をタップ

#### カメラが起動してQRを読み込む画 面になるので、画面下部の「マイ QRコード」をタップしてください

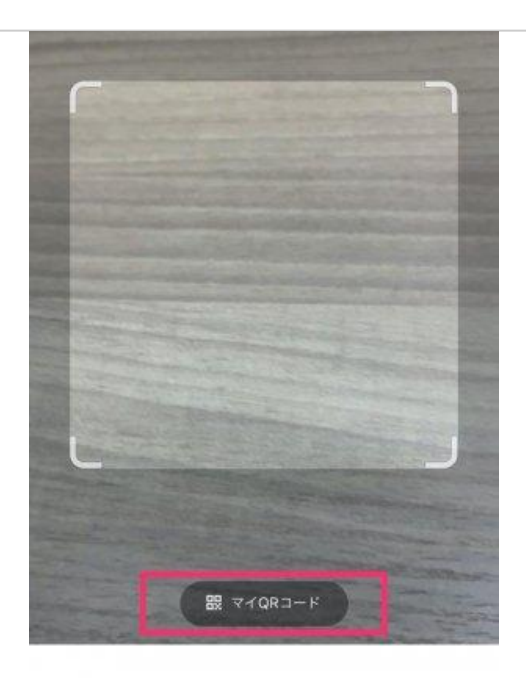

QRコードをスキャンして友だち追加などの機能を利用で きます。

QRコードスキャン 文字認識

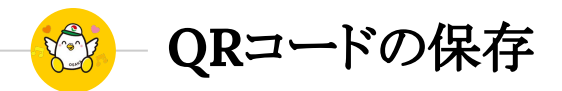

#### 保存ボタンをタップ

#### 画面下部の下矢印のアイコンを タップしてください タップするとQRコードが端末に 保存されます

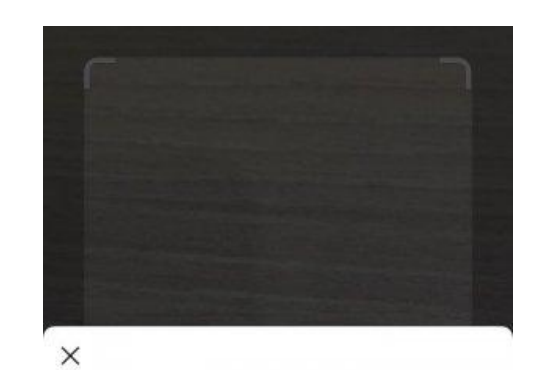

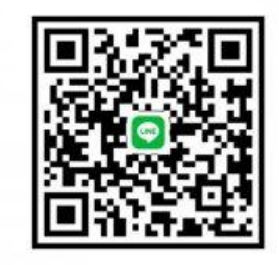

友だちがこのQRコードをスキャンすると、あなたを 友だちに追加できます。

.↑,

 $\mathcal{C}$